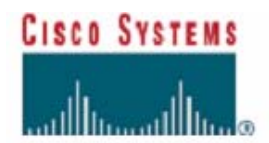

## シスコ技術者認定 トラッキング・システム ユーザ・ガイド

#### シスコ技術者認定 トラッキング・システムは、試験の合否に関わらずシスコ技術者認定試験をご受験い ただいた後、ログインすることが可能です。 トラッキング・システム・ユーザ・ガイドをご覧いただき、トラッキング・システムへログインしてください。

トラッキング・システムでは、下記の内容をご確認いただくことができます。

- ・個人情報(連絡先、認定証の送付先、メールアドレスなど)
- ・テスト履歴(受けた試験科目・受験日・結果)
- ・認定の進捗状況(取得済みもしくは、取得過程の確認)
- ・再認定ステータス
- ・認定証の発送履歴(発送日、宛先不明等の戻り等の確認)
- ・認定ロゴのダウンロード など

## トラッキング・システムへのログインの方法について

トラッキング・システムには、www.cisco.com/go/certifications/login からアクセスしてください。

既にログインしたことのある方は、Test ID もしくは Cisco ID とパスワードを入力し、「ログイン」ボタンをク リックし、ログインしてください。

初めてトラッキング・システムにログインする方は、パスワードを設定する必要があります。ハイパーリン クをクリックしてください。

- ログインする際には、お手元に試験のスコアレポートをご用意ください。
- スコアレポートに記載されている あなたの姓 (Last Name、苗字)と Registration ID(登録 ID)を半角英数字でご入力のうえ、「Create Password」ボタンをクリックしてください。
- パスワードの入力してください(4~20文字の半角英数字)。 次に同じパスワードをもう一度入力してください。 (注意:大文字・小文字を判別しますので、設定の際にはご注意ください。)
- パスワードヒントは、任意で設定してください。設定する場合には、パスワードを忘れた時、 パスワードを思い出させてくれるような事柄、好きな色や食べ物などを英語で設定してくださ い。
- 入力後、「Cerate Password」ボタンをクリックしてください。
- パスワード設定完了後、トラッキング・システムにログインしてください。

パスワードを忘れた方は、「ログイン」ボタンの下のハイパーリンクをクリックしてください。

- メールアドレスを入力し、「Submit」ボタンをクリックしてください。入力されたアドレスがトラッ キング・システムのデータ・ベースと一致する場合、ログイン ID および任意のパスワードが メールにて送信されます。
- もし、48 時間を過ぎてもパスワードをお知らせするメールが届かない場合、シスコ・ラーニン グ事務局[\(ciscotraining-j@external.cisco.com](mailto:ciscotraining-j@external.cisco.com))※ までご連絡ください。

## 個人情報の更新について

- 「Personal Information」セクションボタンをクリックしてください。
- 「Mailing/Correspondence Address」には、認定証のお届け先であるご住所等をご登録くだ さい。(ご受験時の情報が登録されています。)
- 部署名は、Address Line 3 にご登録ください。
- 「Reseller/Partner Address」には、所属されている会社が、シスコのリセラーやパートナー である場合、必要事項をご入力ください。
- 「Localized Information」には、「Mailing/Correspondence Address」と同一の住所を日本語 でご登録ください。

## 【重要】

- Personal Information は、2ヶ月に一度内容をご確認のうえ、更新してください。
- 住所、メールアドレス、会社名等を入力し、情報を更新するために「Update/Verify」ボタンを クリックしてください。会社名は正式名称をご入力ください。
- Personal Informationの詳しい登録方法については、末尾の説明をご参照ください。
- 個人情報を変更された場合は、テストベンダーで登録している情報もご変更ください。

## パスワードの変更について

- 「Personal Information」セクションボタンをクリックしてください。
- 画面中央上の Change Password のパイパーリンクをクリックし、変更してください。

## シスコからの通知・情報を受け取るための設定について

- 「Personal Information」セクションボタンをクリックしてください。
- 画面中央上の Opt In / Opt Out のパイパーリンクをクリックし、必要な情報を選択してくだ さい。(これらの情報は、英語のメールになります。)

## テスト履歴の確認方法と認定証の発送履歴の確認について

- テスト履歴を確認するためには、「Test History」セクションボタンをクリックしてください。
- 試験結果が反映されるまでに、約10営業日を要します。それ以前にご覧いただく場合、結 果が反映されていない場合がありますので、ご注意ください。
- テストの履歴は、新しいものから記載されています。
- トラッキング・システムでは、CCIE認定の詳しい記載をしておりませんので、CCIEについて は、下記URLをご参照ください。[www.cisco.com/go/ccie](http://www.cisco.com/go/ccie)

## 認定キットの受け取り方法選択について(PDF版もしくは印刷版)

- 「Test History」セクションボタンをクリックし、「Certificate Status」に進んでください。
- 「Fulfillment Preference」枠内のプルダウンメニューから Electronic Certificate (PDF 版) もしくは Printed Certificate (印刷版)を選択してください。
- 最後に「Update/Verify」ボタンを押してください。
- PDF の認定キットを選択した場合、認定キットは、その日から 5~7営業日内に電子メール で送付されます。件名は「Electronic Certificate Attached for CSCO\*\*\*\*\*\*\*\*\*(\*\*はシスコ ID)」になります。この電子フォーマットの認定キットは、印刷したり、そのまま第三者に送付 したりすることが可能です。

■ 証明書のタイプを変更しない限り、新しい認定証を受け取るときは常に上記で選択したタイ プの認定証が送られます。

## 認定証の発行・発送について

- 「Test History」ページの画面中央にある Certificate Status のパイパーリンクをクリックして ください。
- 何の証明書がいつ郵送されたか、また、あて先人不明等の理由から返送されたかを確認 することができます。
- 認定証が発送された日から 2 ヶ月以上が経過しても、お手元に届かない場合、「Personal Information」の登録内容が間違っていないか、CiscoIDを二つ以上持っていないかご確認の うえ、シスコ・ラーニング事務局([ciscotraining-j@external.cisco.com\)](mailto:ciscotraining-j@external.cisco.com)※ までご連絡ください。

## 認定証の追加購入について

- 「Test History」セクションボタンをクリックし、「Purchase Additional Kit」に進んでください。
- 現在有効な認定資格の一覧が表示されます。(認定期間が過ぎてしまったものや、失効し てしまった資格は表示されません)
- 購入できる最大のキット数は、(PDF 版、印刷版のいずれも)1 つの資格につき最大 2 つま でです。
- PDF 版の認定キット送付については、メールアドレスの入力が必要になります。
- 認定証の追加購入にはクレジットカードの番号や有効期限の入力が必要です。

## 認定取得の進捗状況の確認について

- 「Certification Progress 」タブをクリックしてください。
- 画面中央の、確認したい認定の種類のハイパーリンクをクリックしてください。
- 進捗状況の確認については、口の色毎に分けられています。

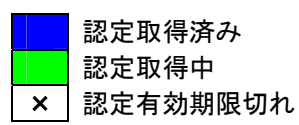

認定資格が有効なものや、認定取得中のものには、右端にグレーのボタンが表示されます。 これをクリックすると、その認定資格に対する進捗状況や認定取得のための必要条件を確 認することができます。

## 第三者に対して、認定資格の証明をWEBにて閲覧させることについて

- 「Validation and Logos 」セクションボタンをクリックしてください。
- 画面中央上の Certification Validation のパイパーリンクをクリックしてください。
- 「Generate New ID」ボタンをクリックすると、新しい ID が Validation ID 欄に表示されます。 (「Disable ID」ボタンをクリックすると、その ID は無効となります。)
- Expires on 欄に有効期限を入力し、「Update」ボタンをクリックしてください。
- あなたが、この証明を送りたいと思う方のメールアドレスを入力し、「Send Email(s)」ボタンを クリックしてください。
- 新しい ID を発行することで、以前の ID は無効となります。
- 最長有効期限は、30 日となります。

## シスコ認定ロゴの入手方法について

- 「Validation and Logos」セクションボタンをクリックしてください。
- 画面中央上の Validation and Logos のパイパーリンクをクリックしてください。
- Cisco Certification Agreement に合意済みで、18 歳以上の方は、「I Agree」ボタンをクリック してください。
- トラッキング・システムに登録されているメールアドレスを入力し、「Send Logos」をクリックし てください。メールにてロゴをお送りします。
- Cisco Career Certifications Program Mark Usage Guidelines (PDF ファイル)にてロゴ使用 のガイドラインをご確認ください。

#### Certifications Agreementについて

- ◎ ご受験の際に、合意されている場合があります。その際には、下記のように表示されます。 Cisco Career Certification Agreement バージョン P 日付
- 「Certifications Agreement」セクションボタンをクリックします。
- Cisco Certification Agreement を(ダウンロードして)読み、「Continue」ボタンをクリックして ください。
- 「あなたは 18 歳以上ですか?」と質問されますので、「Yes」または「No」のボタンをクリック してください。(もし、18 歳未満の場合、画面の表示に従って、あなたとあなたの保護者(ま たは法定後見人)の方に Cisco Certification Agreement に目を通していただき、署名しても らった上で下記宛に FAX にて送付してください。(FAX:001-1-408-525-5105)
- 「あなたは、Cisco Certification Agreement に合意しますか?」と質問されますので、「Yes」 の場合、「I Agree」ボタンをクリックしてください。
- 最新の Cisco Certification Agreement に合意する必要があります。

## Cisco IDを複数持っている場合について

もし、テストベンダーであるピアソンVUE、またアール・プロメトリックから複数のCisco IDを受け取った場 合、これらのデータを統合する必要があります。その際には、シスコ・ラーニング事務局[\(ciscotraining](mailto:ciscotraining-j@external.cisco.com)[j@external.cisco.com](mailto:ciscotraining-j@external.cisco.com))※ までご連絡ください。

データの統合には 2 週間程かかります。データ統合については、US よりメール(英語)が届きますので、 内容をご確認のうえ、ログインしてください。

## スコアレポートを無くした場合について

直接、ご受験されたテストベンダー(ピアソン VUE、またアール・プロメトリックはあてにご連絡ください。 ・ピアソンVUE:フリーダイヤル 00531-250-007 または 0120-355-173、Eメール:vueregjp@pearson.com ・アール・プロメトリック株式会社:フリーダイヤル 0120-387-737試験結果がトラッキング・システムに反 映されない場合について

試験結果が、ご受験後 10 営業日を過ぎても反映されない場合、シスコ・ラーニング事務局 ([ciscotraining-j@external.cisco.com\)](mailto:ciscotraining-j@external.cisco.com)※ までご連絡ください。

#### ※ シスコ・ラーニング事務局[\(ciscotraining-j@external.cisco.com\)](mailto:ciscotraining-j@external.cisco.com)宛に問い合せをする場合

下記必要事項をご入力のうえ、メールにてお問い合せください。

なお、個人情報に関するお問い合せはトラッキングシステムに登録されているメールアドレス以外 へは返信できません。トラッキングシステムへ登録しているメールアドレスが使用できない場合は、 身分証明書のご提示をいただき、本人確認の上、ご指定のメールアドレスへ回答となります。あら かじめご了承ください。

・Cisco ID(CSCO+8 桁の数字)もしくは、Testing ID(SP+7 桁の数字、DT+7 桁の数字) ・お名前(アルファベット表記) ・試験申込み時のメールアドレス ・今現在使用しているメールアドレス

# 【Personal Information】

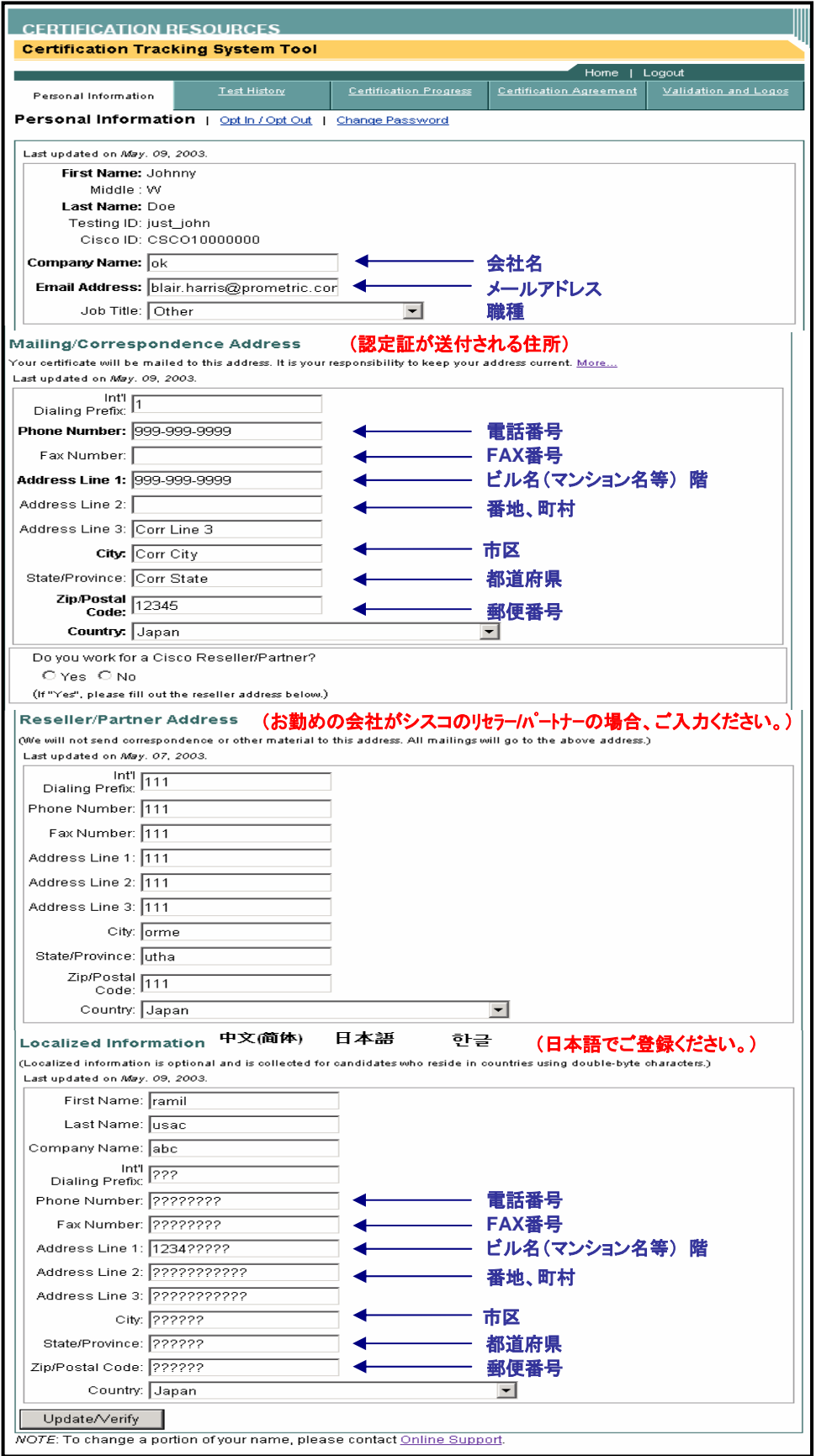

## ※ご自宅以外の宛先に認定証送付をご希望の場合

Correspondence Address が発送ラベルとなります。認定証をご自宅以外へ送付する場合には、 Address (Line 1)に会社名、学校名など所属団体をご入力ください。

会社に送付の例 Address (Line 1) Cisco Systems K.K.←会社名 Address (Line 2) AA Bldg. 3F ←ビル名、階数をご明記ください。 Address (Line 3) 1-2-3 Akasaka City Minatoku State/Province Tokyo Postal Code 111-1111 Country Japan